# **既存住宅瑕疵保険**

## **WEB 申込みマニュアル**

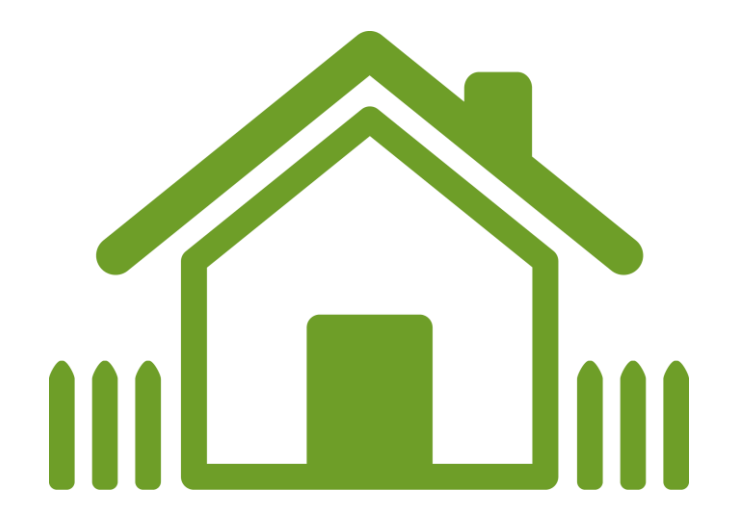

## **2023 年 12 月 20 日**

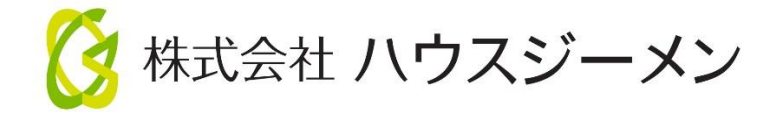

#### **Ⅰ.web申込みの手続きの流れ**

#### **1.新規に物件を作成して保険を申し込む場合**

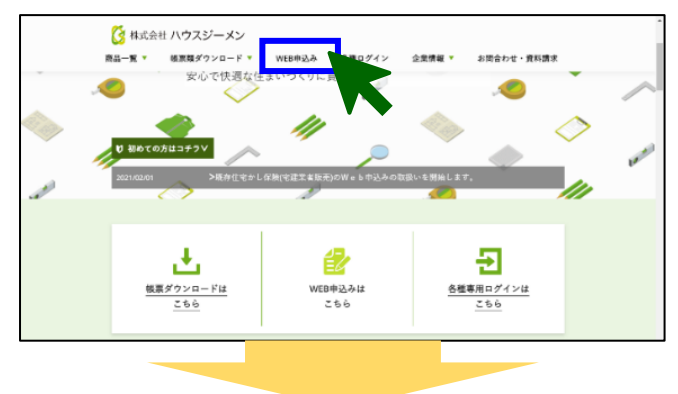

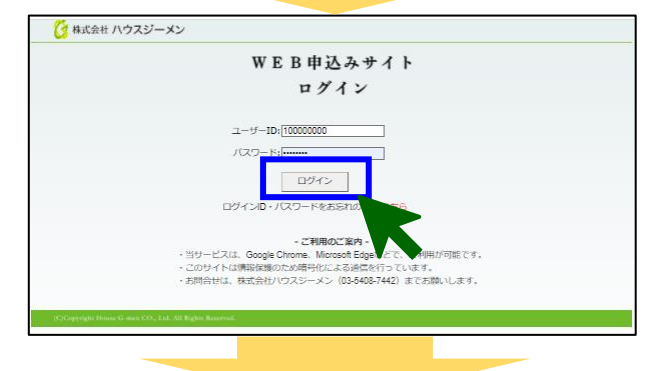

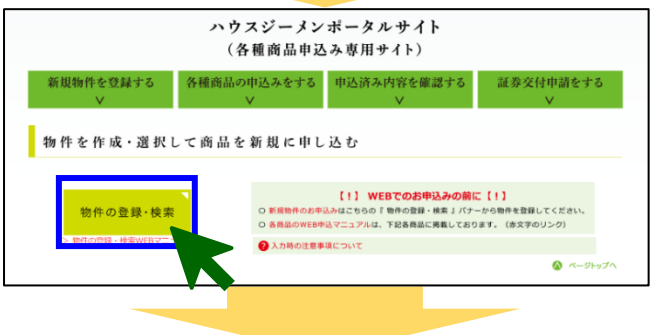

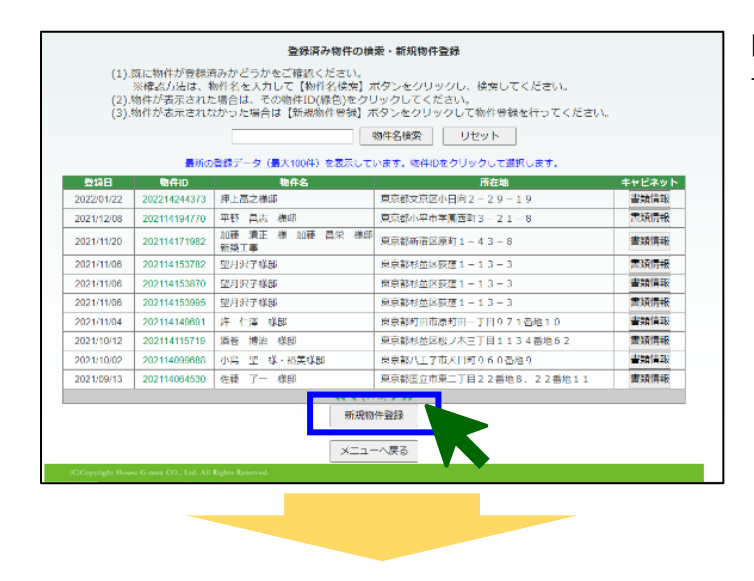

### **<ポータルサイトへのログイン>**

ハウスジーメンホームページ上部の**「web 申込み」**をクリックします。

ログインページが表示されるので、**ログイン用の ID とパスワードを 入力**して**「ログインボタン」**をクリックします。利用規約の確認画面 か表示されるので、続けて「上記の内容に同意するボタン」をクリッ クします。

**<ログインページはこちらからもアクセスできます>** <https://www.house-gmen.net/portal/login.aspx>

## **<保険を申し込む住宅の作成>**

**ポータルサイトのトップメニュー**が表示されるので、**「新規物件登 録ボタン」**をクリックして**保険を申し込む住宅(物件)を作成**しま す。

**「登録済み物件の検索・新規物件登録画面」**が表示されますの で、**「新規物件登録ボタン」**をクリックしてください。

**「物件情報の登録画面」**が表示されるので、保険を申し込む住宅 の基本的な情報を入力してください。

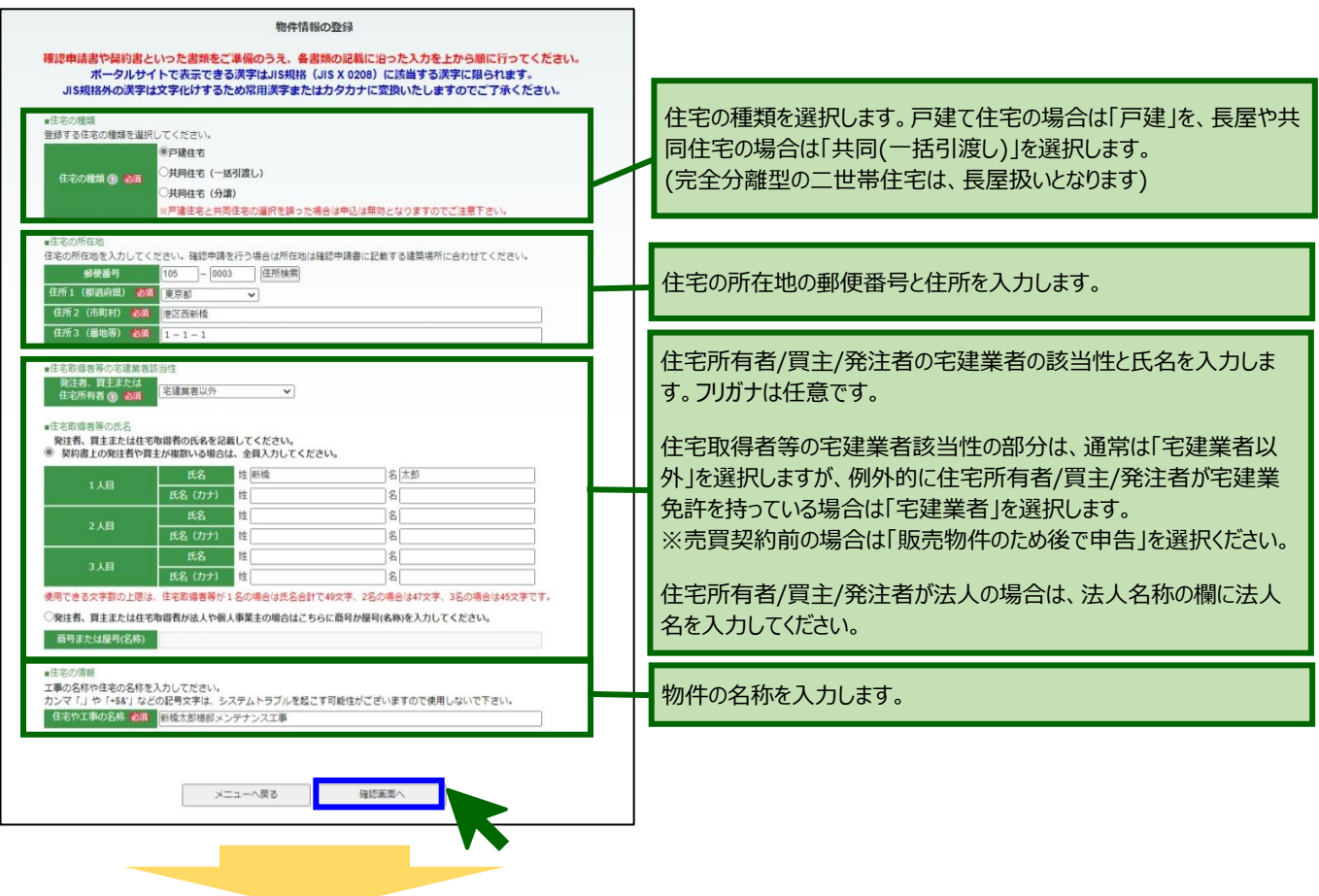

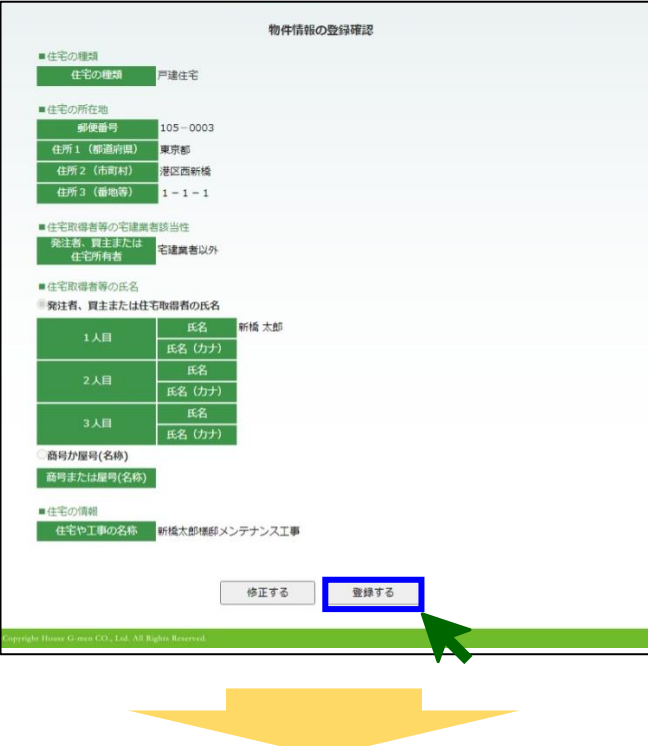

情報の入力が完了したら、画面下にある**「確認画面へボタン」** をクリックしてください。

**「物件情報の登録確認画面」**が表示されるので、入力した内 容を確認し、間違いがない場合は、画面下にある**「登録するボ タン」**をクリックして住宅を登録してください。

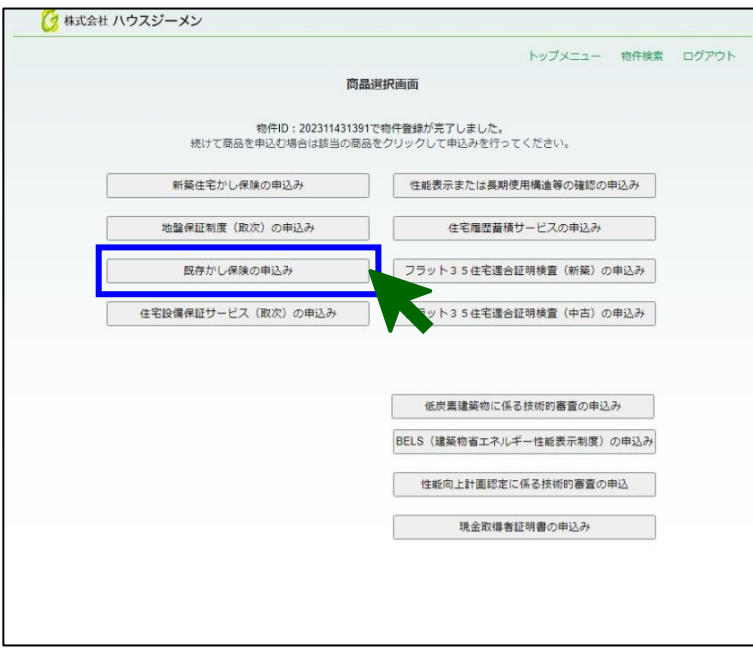

## **<保険の申込み>**

**「商品選択画面」**が表示されるので、**「既存かし保険の 申込みボタン」**をクリックしてください。

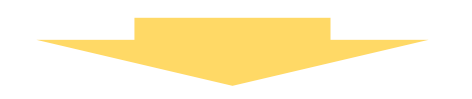

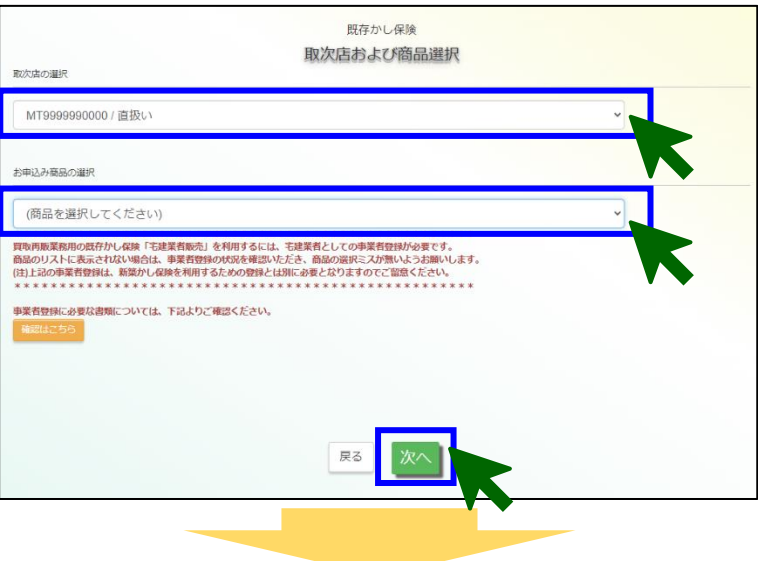

**「取次店および商品選択画面」**が表示されるので、取 次店の選択欄・お申込み商品の選択欄で、該当するも のを選択して、**「次へボタン」**をクリックしてください。

取次がない場合は、**「MT9999990000/直扱い」を選 択**してください。

※商品の種類につきましては P.8 の表「商品種類」をご 確認ください。

経長保証保険 メンテナンスコース  $420000$ 往宅 (商件)名 202311431391 新橋太郎標部メンテナンス工事 [手順1]申込担当者と検査窓口、検査希望日の入力 ■申込担当者 申込担当者の情報を入力してください。<br>担当者以外の方に手続きの進捗案内のメールを配信したい場合は、追加でメールアドレスを登録でき<br>ます。 氏名 201 事込組当者の氏名を入力してくださ  $m_{\rm IR}$ 中込相当者の所属を入力してくださ TEL 23  $\begin{array}{|c|c|c|c|c|}\hline \rule{0pt}{2.5ex}\hspace{2.2ex}\rule{0pt}{2.5ex} \hline \rule{0pt}{2.5ex} & \rule{0pt}{2.5ex} & \rule{0pt}{2.5ex} & \rule{0pt}{2.5ex} & \rule{0pt}{2.5ex} & \rule{0pt}{2.5ex} & \rule{0pt}{2.5ex} & \rule{0pt}{2.5ex} & \rule{0pt}{2.5ex} & \rule{0pt}{2.5ex} & \rule{0pt}{2.5ex} & \rule{0pt}{2.5ex} & \rule{0pt}{2.5ex} & \rule{0pt}{2.5ex} & \$ FAX メールアドレス <br>手込起当者のメールアドレスを入力してください (必須) ーにはヨヨのクールノーシスピンガセミンとビーマンの<br>-<br>中<u>込相当者以外の方に進</u>歩案内のメールを配信する場合の入力してください<br>-追加メールアドレス1 追加メールアドレス2 追加メールアドレス3 ·<br>申込相当者以外の方に進歩業内のメールを配信する場合の入力 <u> The Communication of the Communication of the Communication of the Communication of the Communication of the Communication of the Communication of the Communication of the Communication of the Communication of the Commun</u>

T

**「申込画面」**が表示されるので、**[手順1]**で申込担当 者、検査窓口、検査希望日を入力します。

申込担当者の方の氏名と所属、連絡先を入力します。

社内の情報共有のため、申込担当者の方以外にも 進捗等の案内メールを送信したい場合は、2つまで 追加登録を行うことができます。

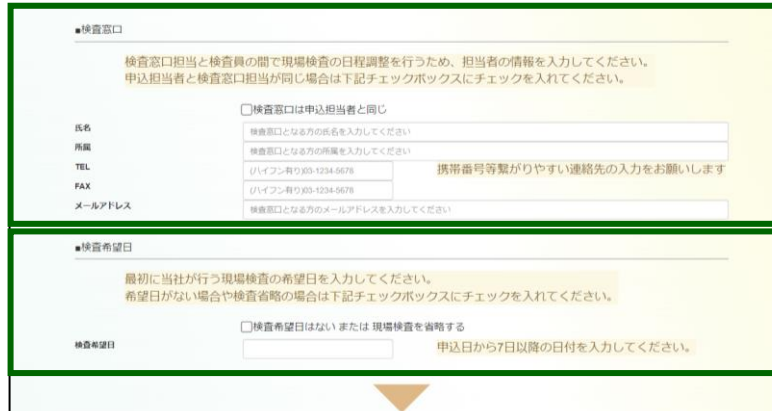

申込フォーム

ファイルを選択

書類を提出します

「手順21右のボタンから申込書を取得

「手順3]記入済申込書の提出

[手順4]書類の提出

ください。

物件情報等が記入されていますので、右のボタンをクリックし<br>て申込書を取得してください。 右のボタンから取得していない<br>申込書は、使用できません。

こ記入いただいた中庭員をご提出へたとい。<br>画面操作しない時間が60分を超えるとタイムアウトになりま す。申込書は、60分以内にアップロードをお願いします。

右のボタンをクリックすると書類アップロード画面が、別画面<br>で開きますので、提出書類をアップロードしてください。<br>アップロードが終わりましたら、[手順5]申込の登録へ進んで

- 1.5 marc. 1977<br>中込内容を記入後、 [手順3] からご提出ください。

<br>ご記入いただいた申込書をご提出ください。

検査窓口を入力します。 申込担当者と同じ場合はチェックボックスにチェックを入れてく ださい。

現場検査の希望日を入力します。 (希望日がない場合や現場検査を省略する場合はチェック ボックスにチェックを入れてください。) ※受理から 5 営業日が最短で、不備があればその解 消日から起算して 5 営業日後になります。

## **<申込用エクセルファイルの入力と提出>**

**[手順2]**にある**「申込フォーム取得ボタン」**をクリックし て**申込用のエクセルファイルをダウンロード**してくださ い。

**ダウンロードしたエクセルファイル**を開いて、**住宅の情 報や、保険の契約条件等の申告**を行います。

注意 一 編集を有る KLMNOPQRST 住宅(住棟)の名称 **B6.01** 延長保証保険 メンテナンスコース 新橋太郎様邸メンテナンス工事 ■申込者(被保険者)および申込担当者 电认用 2022/1/28 商号主たは名称 株式会社 ハウスジーメン 取次店名 直扱い MB2010023432 所属ID ■検査窓口 申込み担当者と異なる方が検査窓口となる場合は、検査窓口となる方の情報を入力してください。 所 属 品質管理部 氏名 ジーメン 次郎 検査窓口  $TEL$ 090-1234-5678 FAX 03-888-8888  $2 - 0$ j-gmen@house-gmen.com **検査希望日** ■対象住宅の所在地 住所①(都道府県) 東京都 住所2(市町村以下) 港区西新橋1-1-1

エクセルファイルを開くと、画面上部に**「保護ビュー」の 注意文言**が表示されるので、**「編集を有効にする(E) ボタン」**をクリックして、編集ができる状態にしてください。

住宅の概要や保険の契約条件等、申込時の入力事 項を記入していきます。セルが黄色く塗りつぶされている 項目が入力を行う項目です。

工事内容の入力が完了したら、エクセルファイルを**「名前を付 けて保存」**してください。

エクセルファイルのタイトルを変更するとアップロード時エラー になりますので、変更しないようお願いいたします。

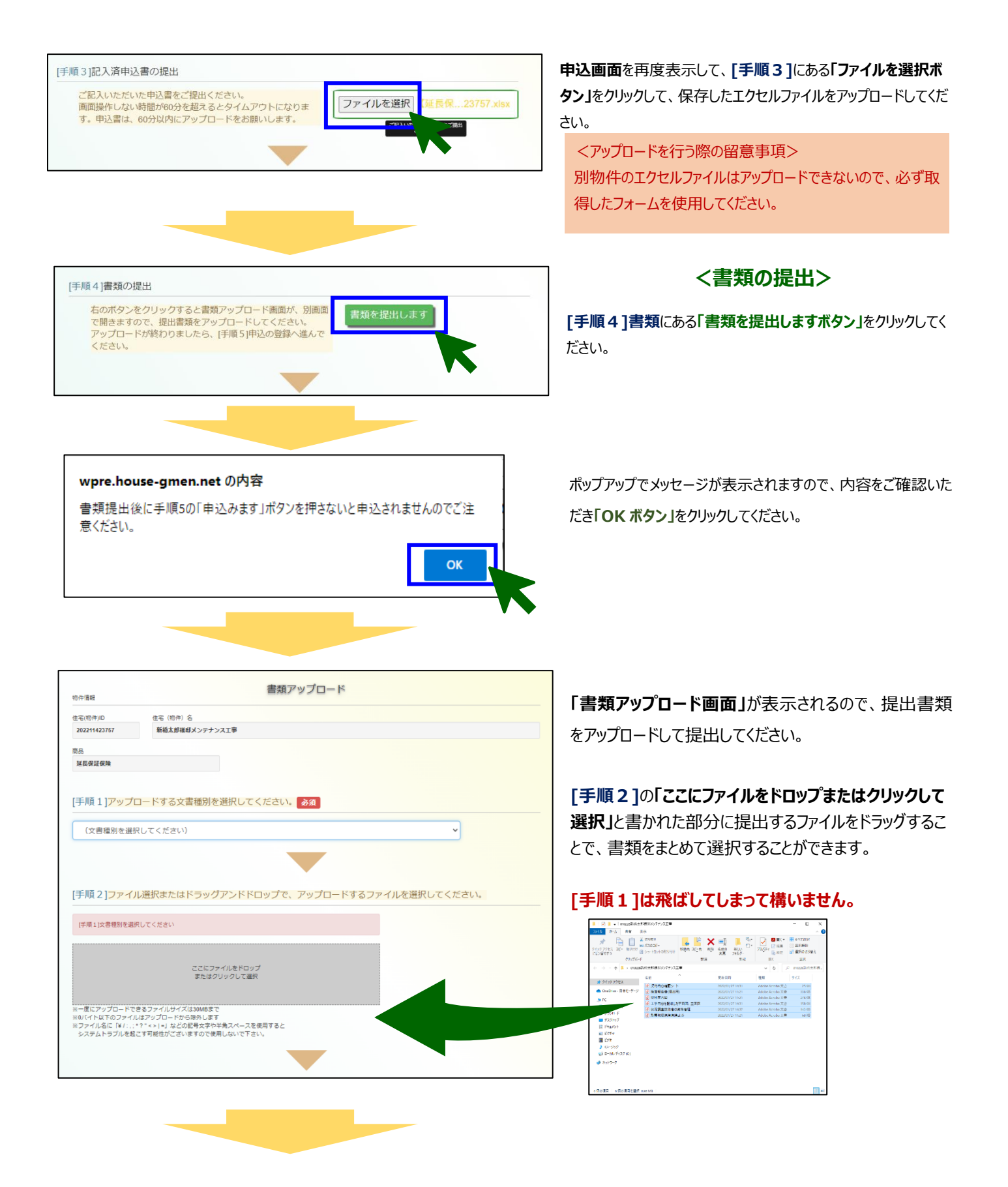

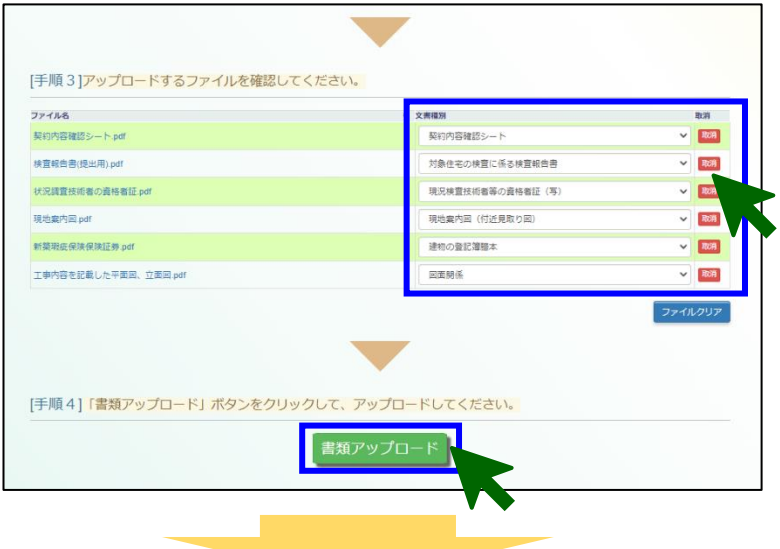

**[手順3]**で、選択した書類ごとに**「文書種別」**を選 択して、**[手順4]**の**「書類アップロードボタン」**をクリ ックしてください。書類がアップロードされます。

#### <設定する文書種別について>

アップロードする書類ごとに設定する文書種別は1番近い ものをご選択ください。判断に迷う場合は「その他提出書 類はご選択ください。

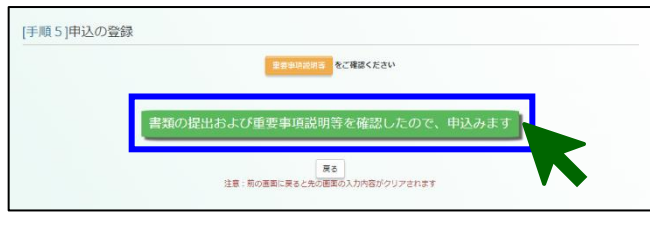

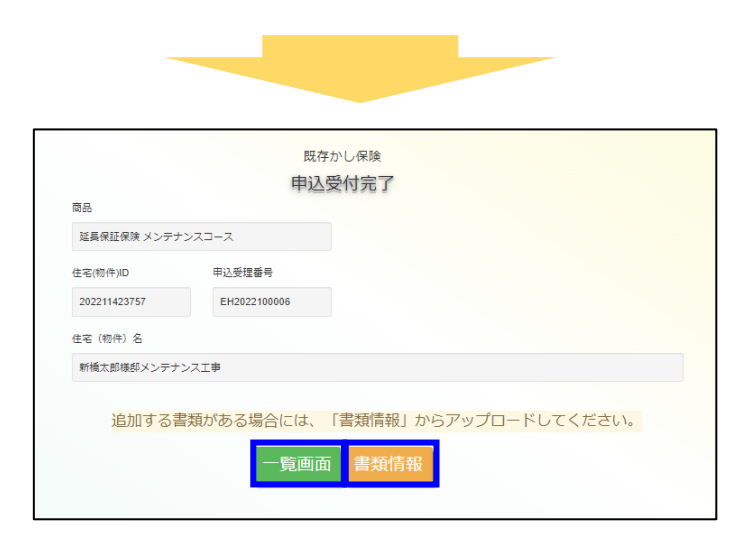

**照左かし保険** 申込住宅 (物件) 一覧 申込をされている住宅(物件)情報の検索・表示を行います。<br>新規申込を行う場合は、「新規申込」をクリックして進んでください。

**事業者名称/住宅/物件:名/住月** 

株式会社 ハウスジーメン<br>新橋太郎様部メンテナンス工事<br>市市型洋区工学

|<br>|株式会社 ハウスジーメン<br>| 既存かし保険雑認1207-03<br>| 東京都港区西新橋11111

株式会社 ハウスジーメン<br>虎ノ門郎新築工事<br>東京都港区西新橋3-7-1

株式会社 ハウスジーメン<br>- 個人間仲介事業者コース確認1207-02<br>- 両両部連戻売新婚22222

申込物件検

**住宅(物件)ID** 

申込物件一覧<br>検索結果:40<br>- **商品 → 佳宅(物件)ID →** 

延長保証保<br>狭 メンテナ 202211423757

増改築リフ<br>ォーム 202111422867

個人間売買<br>仲介事業者 202111422821

宅建業者販<br>= 202111422469

物件名

## **<申込みの完了>**

**「書類アップロード画面」**が閉じて、**申込画面**が表示される ので**、[手順5]**にある**「書類の提出および重要事項説明書 を確認したので、申込みますボタン」**をクリックしてください。申 込みが完了します。

#### <申込みの留意点>

「申込みますボタン」をクリックしないと申込みは完了しません ので、必ず最後にボタンをクリックしてください。

重要事項説明書の確認は、**「重要事項説明書ボタ ン」**から帳票ダウンロードページに移動して行えます。

**「申込受付完了画面」**が表示されるので、**「一覧画面ボタ ン」**をクリックしてください。申込物件の一覧画面が表示され ます。

提出していない書類がある場合や書類の提出状況を確認 したい場合は。**「書類情報ボタン」**をクリックすることで、**「書 類情報画面」**を表示することもできます。

## **<申込住宅(物件)の一覧画面について>**

**「一覧画面ボタン」**をクリックすると**「申込住宅(物件) の一覧画面」**が表示されます。この画面から物件ごと の受理や証券発行の状況やweb証券の確認を行 うことができます。

既存かし取り扱い説明書

中央書 **GMIS** 

中外書

- 12章

中选票

中外書

詳細検索  $\begin{array}{|c|c|} \hline \text{Rilb} & \text{OUP} \end{array}$ 

**BR** 

**BUSH** 

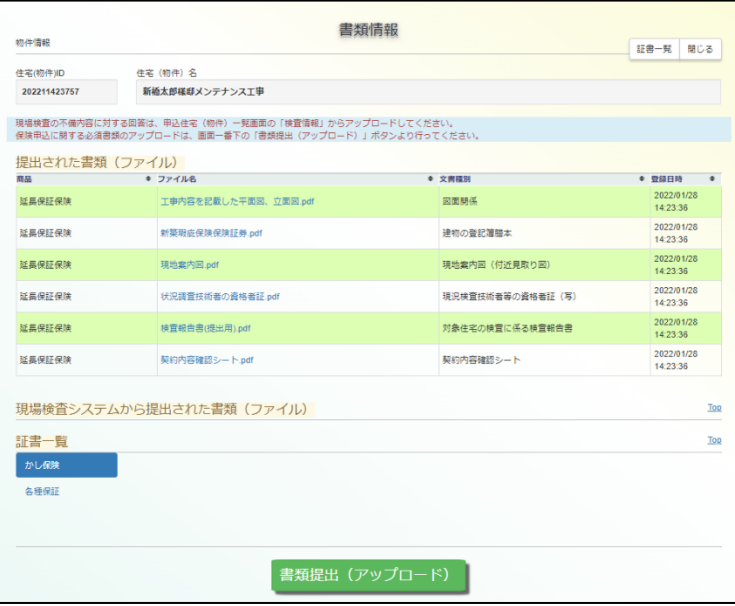

## **<書類情報画面について>**

**「書類情報ボタン」**をクリックすると**「書類情報画面」**が 表示されます。提出した書類の確認のほか、画面下 の「書類提出(アップロード)ボタン」をクリックして書類の 追加提出を行うこともできます。

#### ■商品種類 ※個人間売買と保険申込事前検査はシステム非対応のため紙申込対応

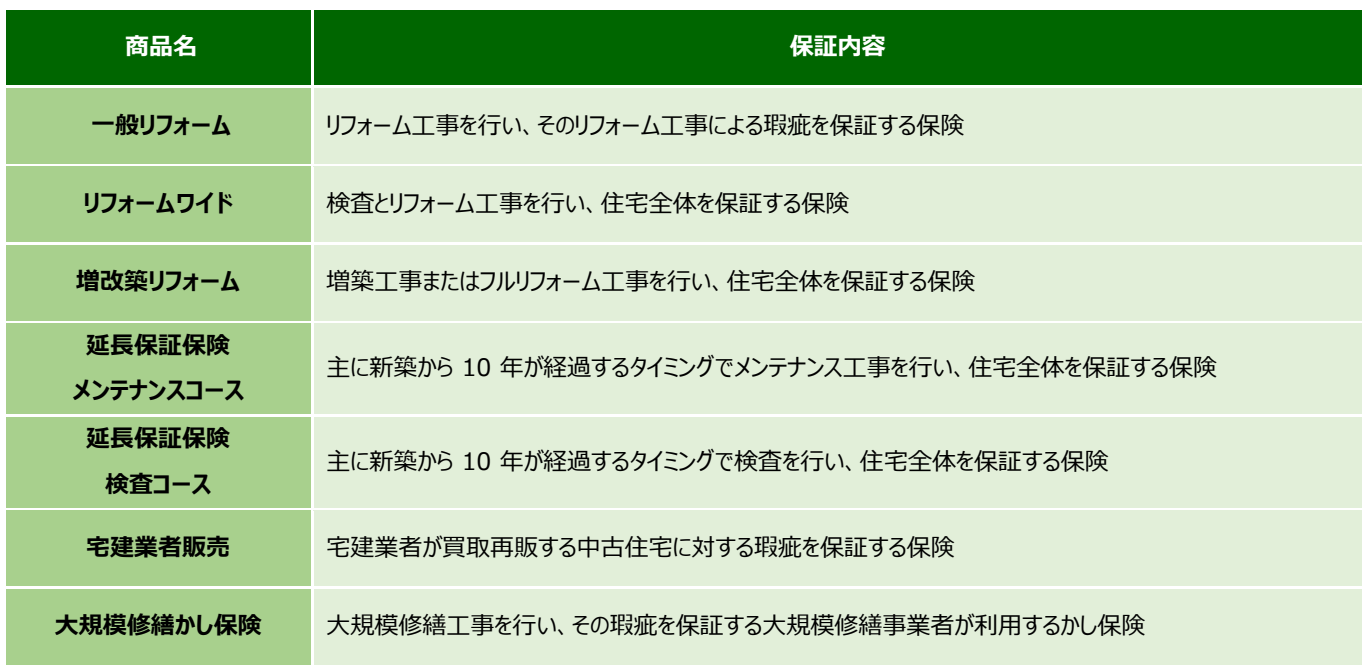

#### **2.既に物件登録済みの物件で新たに既存住宅瑕疵保険を申し込む場合**

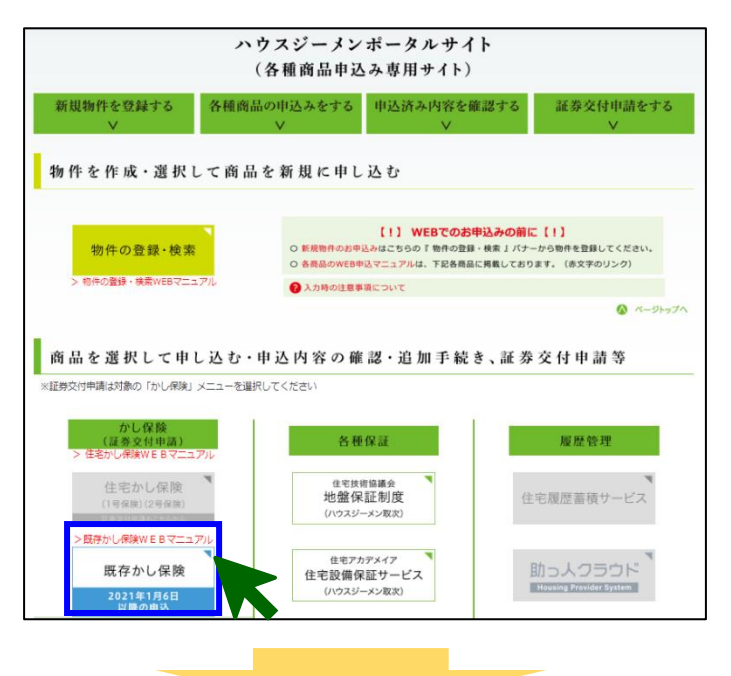

## **<保険を申し込む住宅の作成>**

**ポータルサイトのトップメニュー**にある**「既存かし保険ボタン」**を クリックします。

※既存住宅瑕疵保険の重複申込みはできませんので新たに物 件登録から実施ください。

また、新築瑕疵保険の誤申込みで申込み直し等の場合は新た に物件登録から実施を推奨しています。

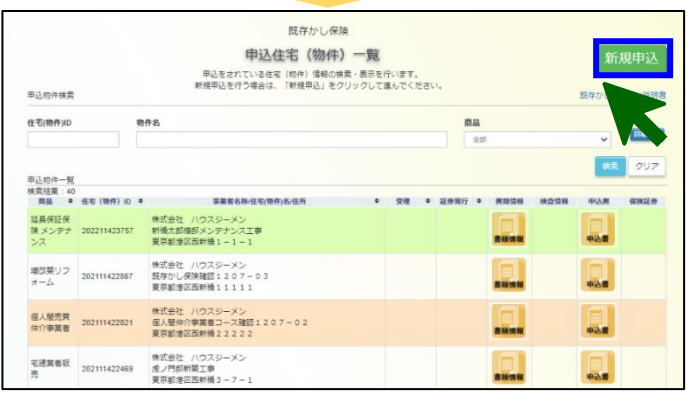

**「申込住宅(物件)一覧画面」**が表示されるので、**「新規申込 ボタン」**をクリックしてください。

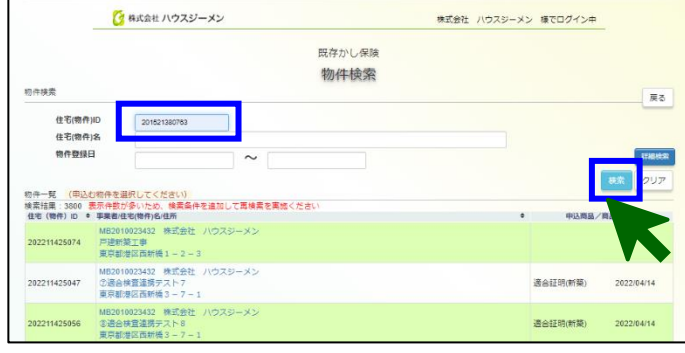

**「物件検索画面」**が表示されるので、**「住宅(物件)ID」、「住 宅(物件)名」、「物件登録日」**のいずれかの情報を入力して **「検索ボタン」**をクリックしてください (左側の画面では「住宅(物件)ID」で検索を行っています)

#### <検索条件について>

「住宅(物件)ID」と「住宅(物件)名」は、保険証券や付保証 明書に記載されているほか、ポータルサイトからも確認できます。

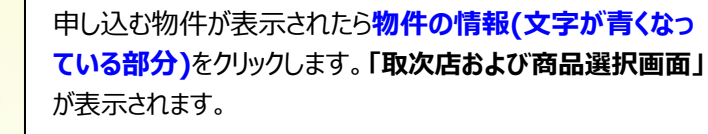

以降の手続きは**「1.新規に物件を作成して保険を申し込 む場合」**と同様です。

#### **Ⅱ.申込後の物件の状況確認方法**

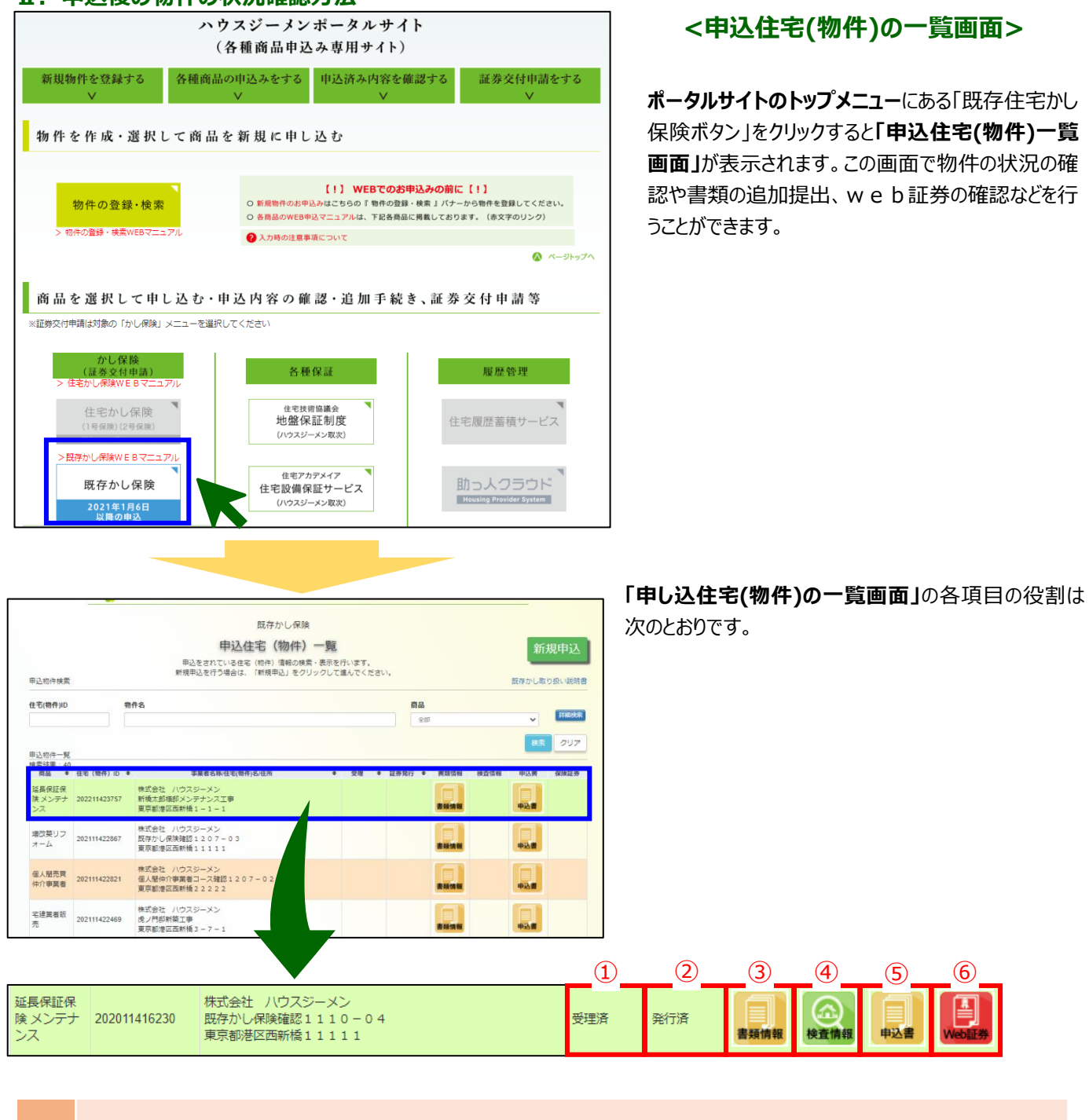

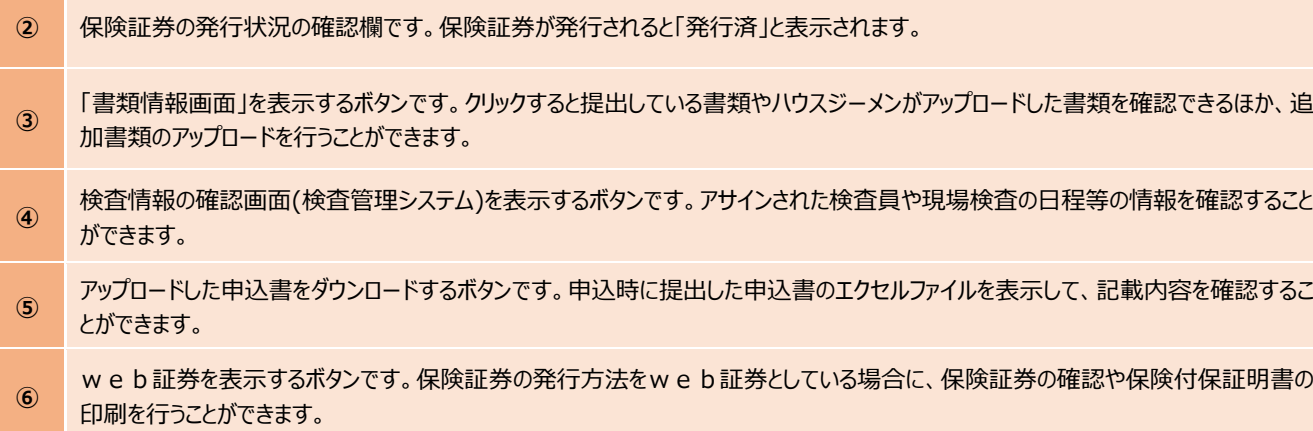

**①** 受理状況の確認欄です。申込みが受理されると「受理済」と表示されます

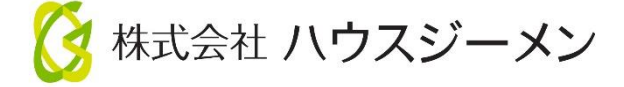

国土交通大臣指定 住宅瑕疵担保責任保険法人 国土交通大臣登録 住宅性能評価機関 住宅金融支援機構 適合証明検査機関

**〒105-0003 東京都港区西新橋 3-7-1 ランディック第 2 新橋ビル**

©2023 株式会社ハウスジーメン